## Cypher 1

#### WORKING NOTES: 9 - IMPORTING PRODUCTS FORM SPREADSHEETS

The latest release of Cypher1 (2.0.2.xx and newer) allows the end user to import their own product ranges from a spreadsheet

- 1. Open the program at System Tab then Import and select the Excel tab:
- 2. Select the relevant Spreadsheet from the Browse Button:

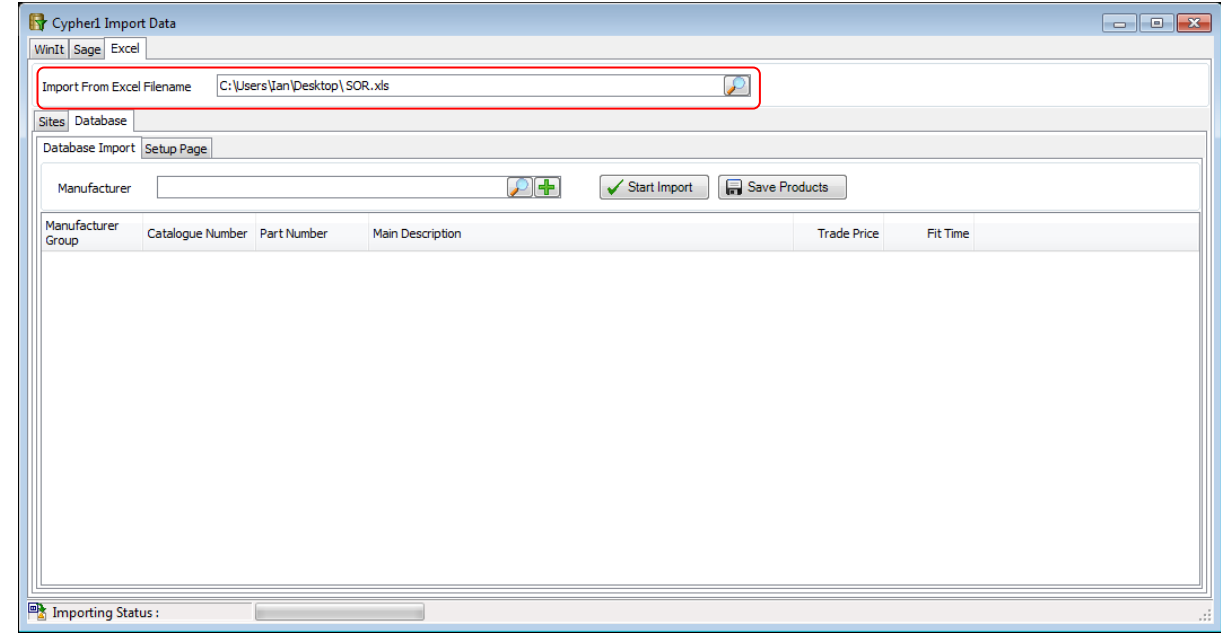

- 3. Click on the Setup Page tab
- 4. Correspond the Spreadsheet Columns with the relevant numbers (A=1 B=2 etc)

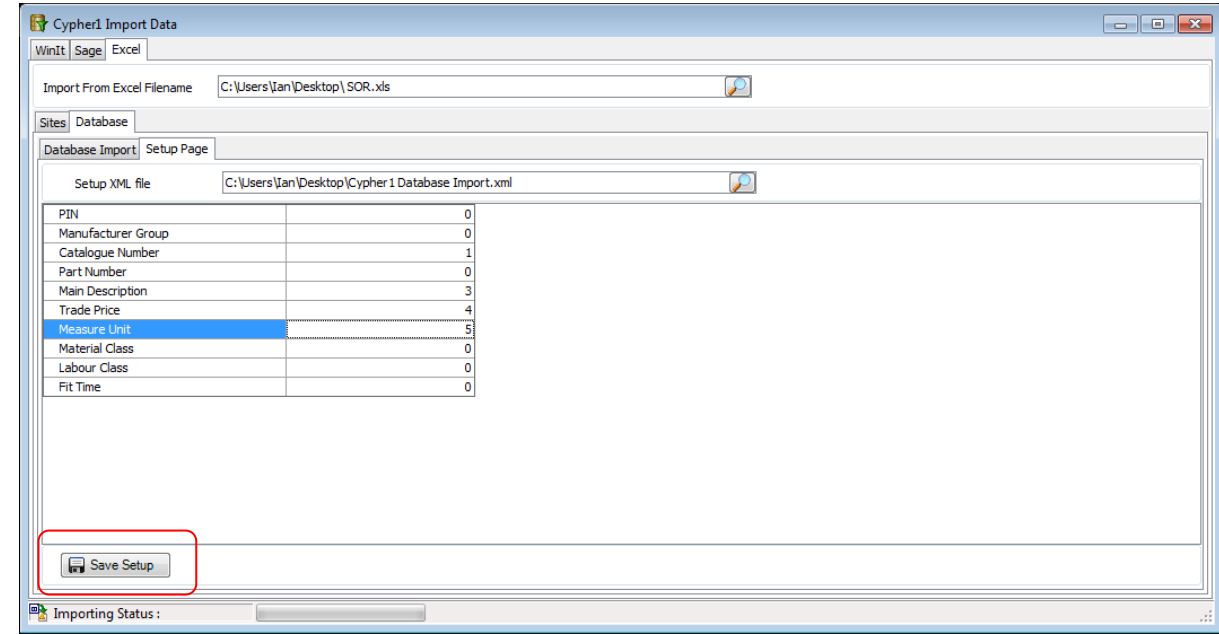

#### 5. Click on Save Setup

6. RETURN TO THE DATABASE IMPORT TAB AND CLICK ON THE GREEN + BUTTON TO CREATE THE new Manufacturer :

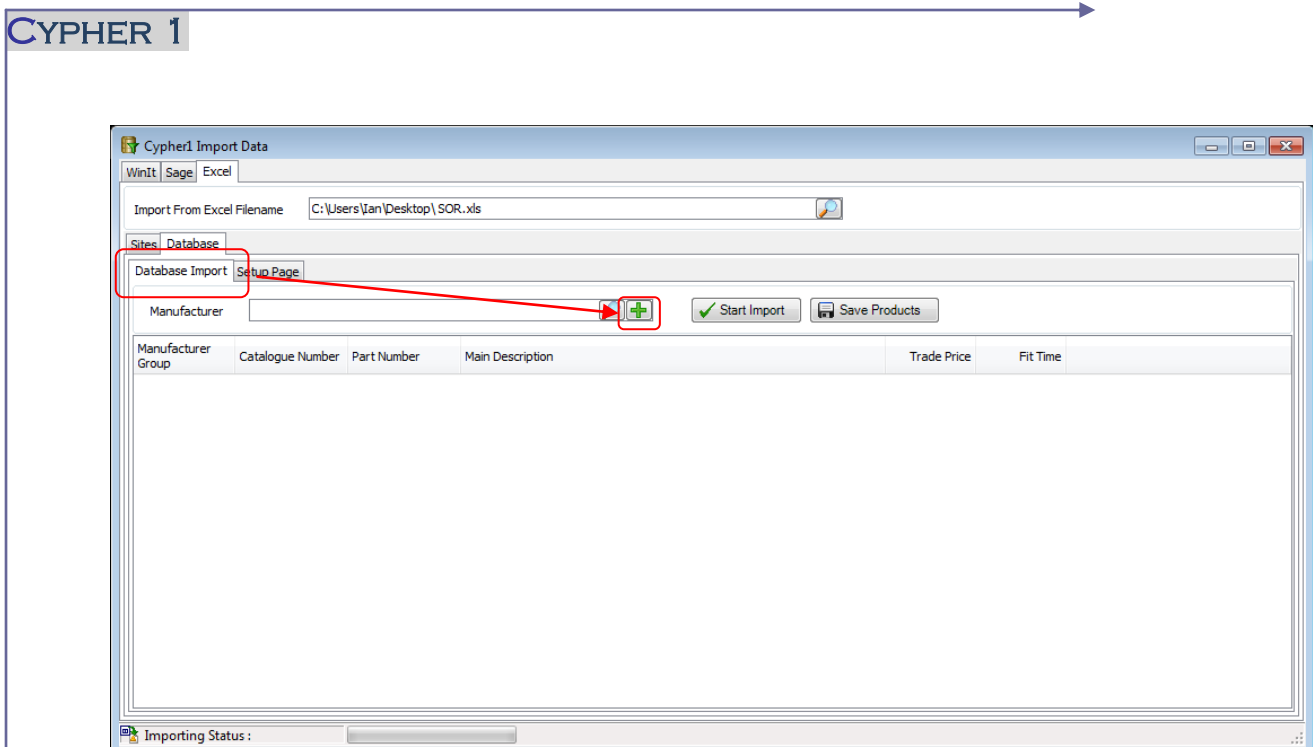

7. Click on the Create option:

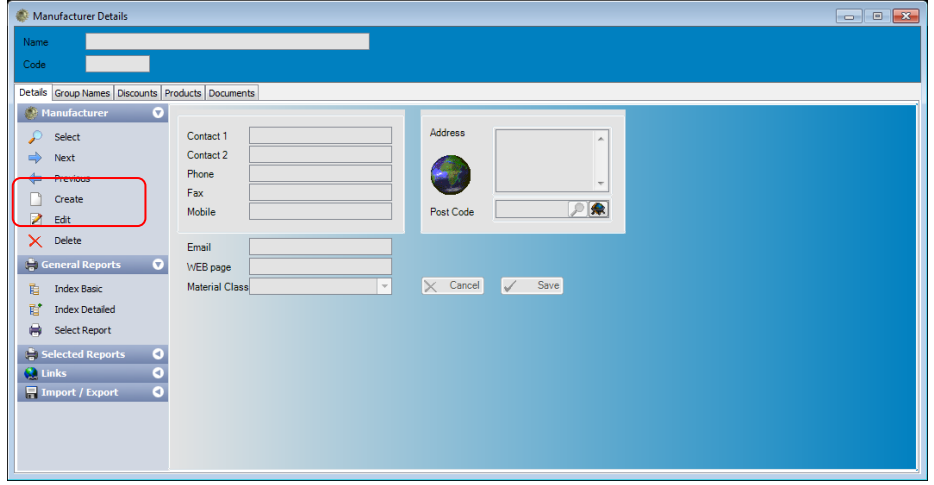

8. THE NEXT FREE MANUFACTURER CODE WILL BE ALLOCATED SO JUST TYPE IN THE REQUIRED name:

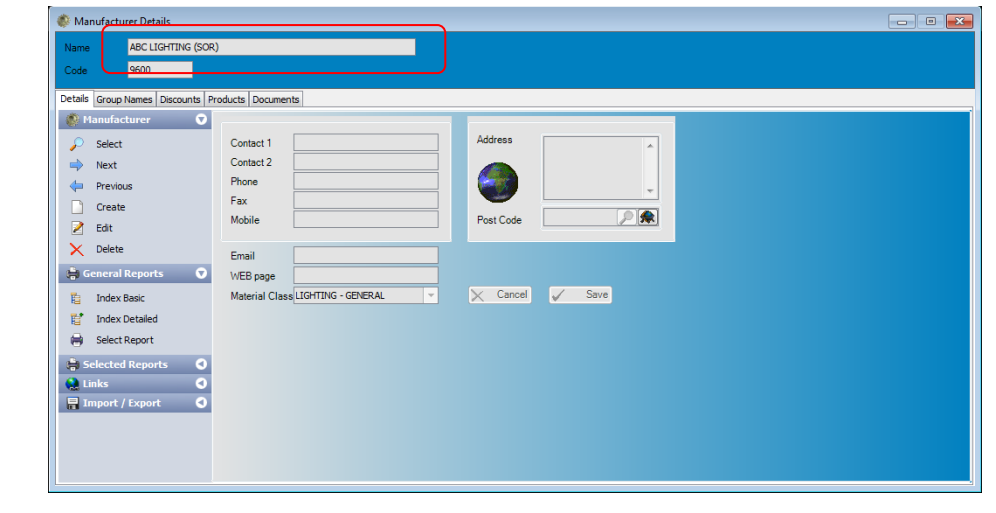

# Cypher 1

### 9. Click Save

10. Close the Manufacturer window and you will be returned to the Import SCREEN:

## 11. Click on Start Import

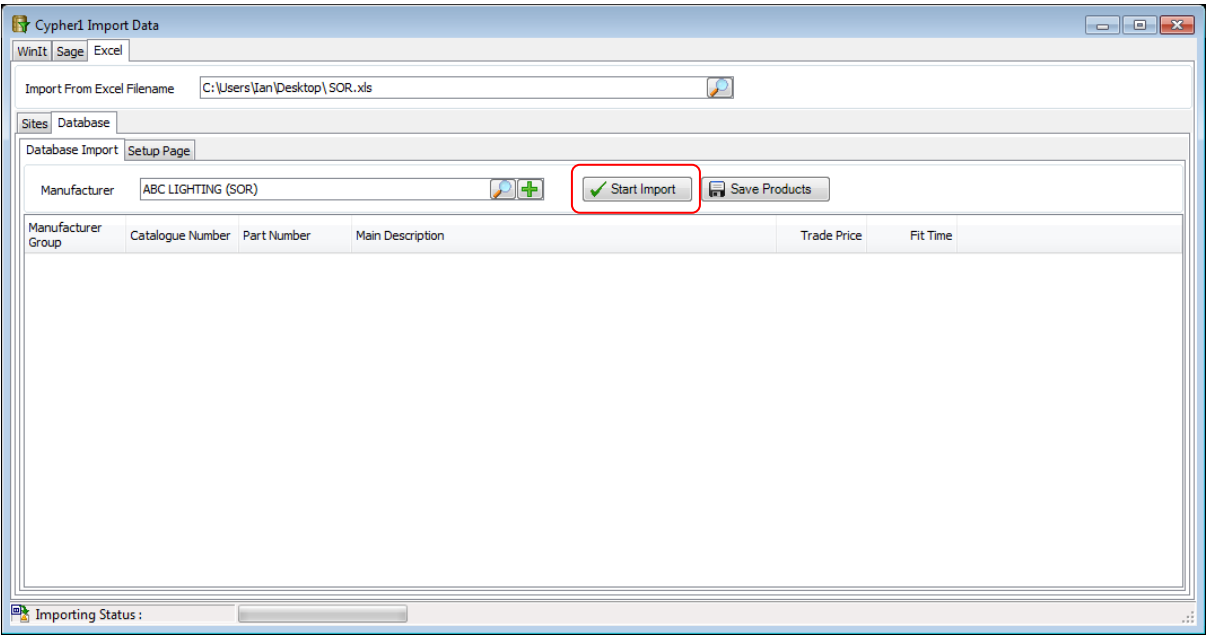

12. ONCE THE DATA HAS BEEN IMPORTED TO YOUR SATISFACTION CLICK ON **SAVE** PRODUCTS;

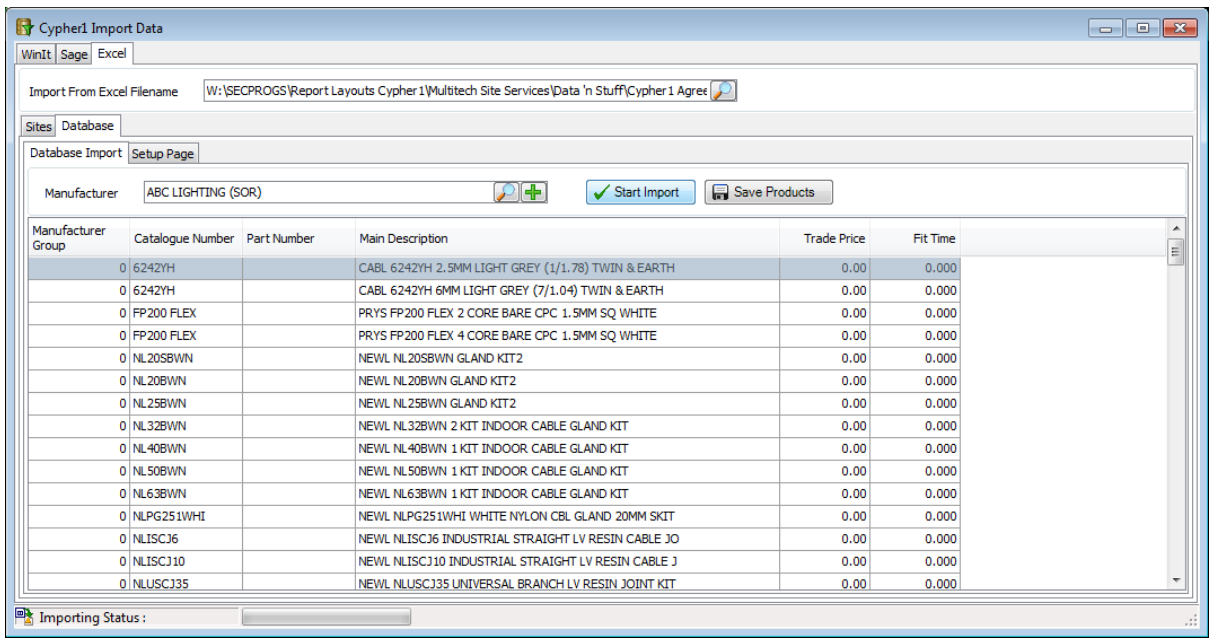

# NB.. No Data has been written to the Hard Drive until Save PRODUCTS IS CLICKED